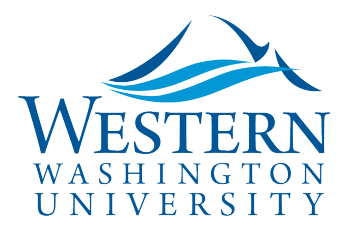

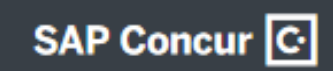

## Travel Services

## **How to Change or Split Funding, AKA Allocate Expenses**

**1. Open the Request or Report in [Concur:](https://www.concursolutions.com/UI/SSO/p0086058ckdq)** 

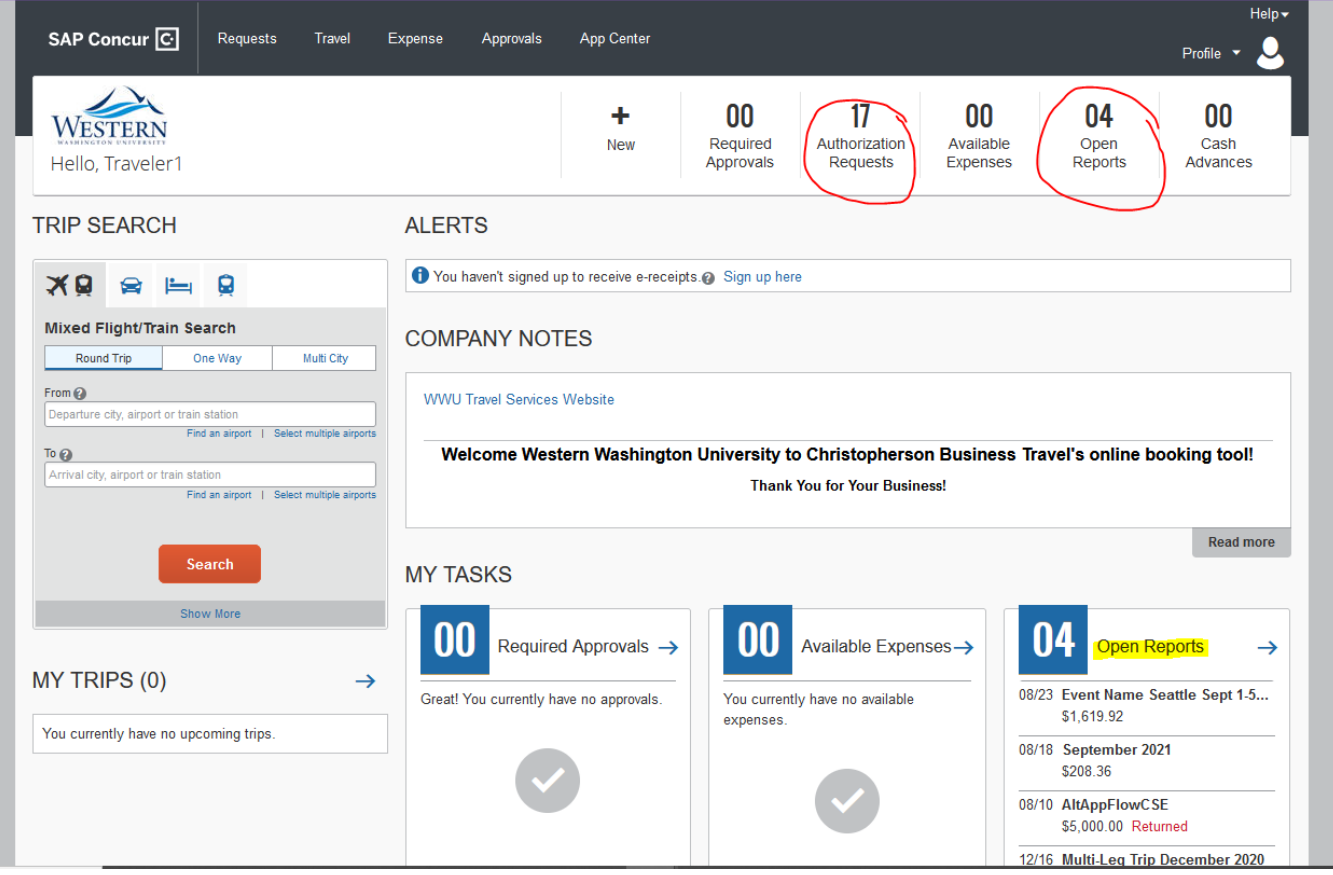

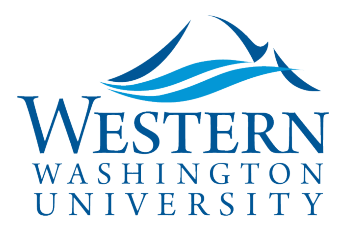

# Travel Services

SAP Concur<sup>C</sup>

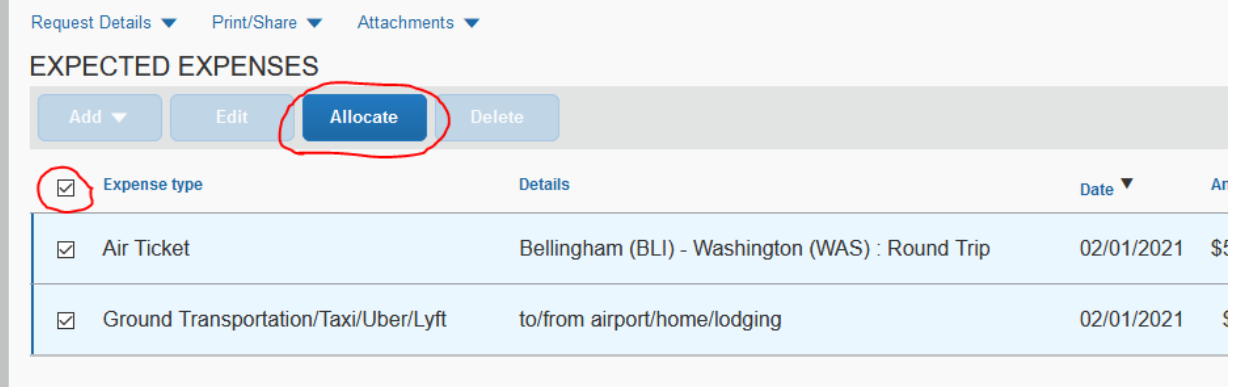

#### **3. This opens the Allocation wizard. Add funds by selecting the fast index or Grant:**

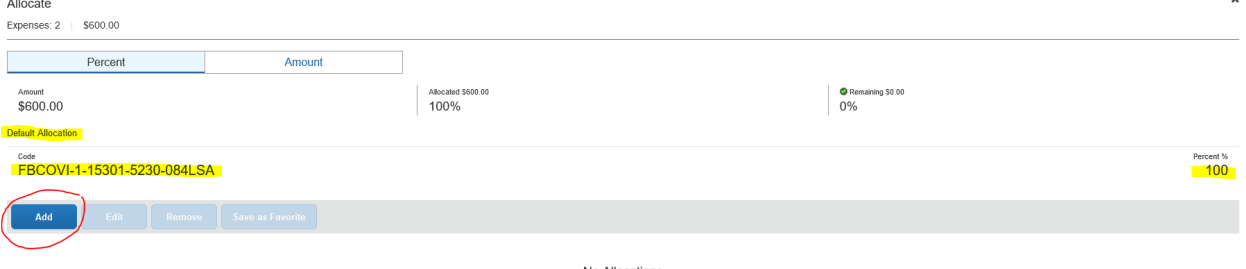

No Allocations<br>These expenses are assigned to your default allocation shown above. Click the allocate button to allocate part or all of these expenses different

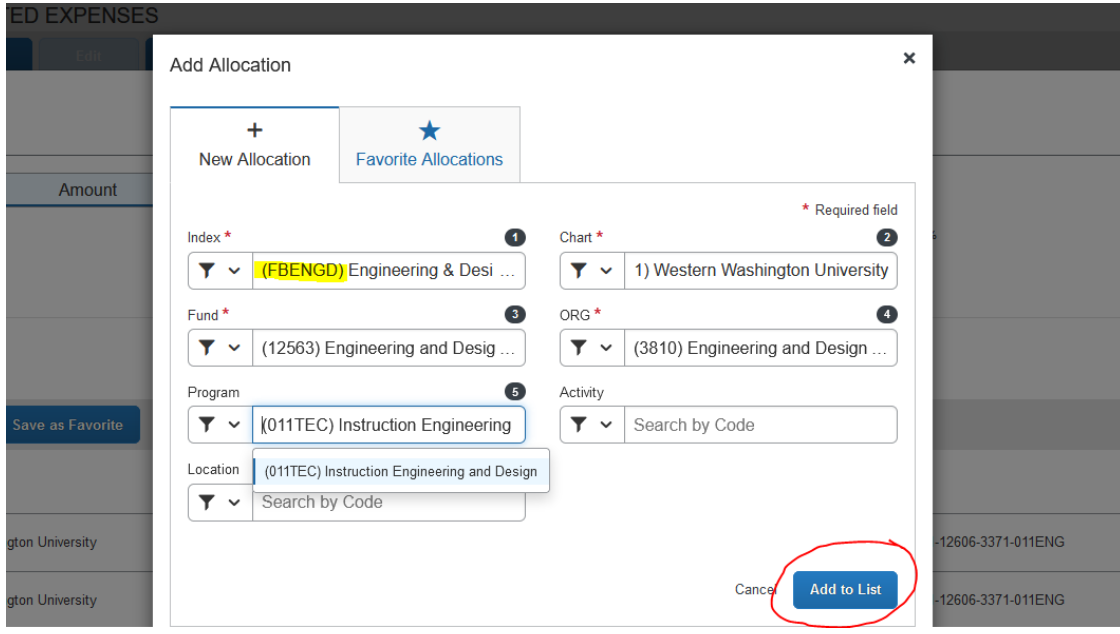

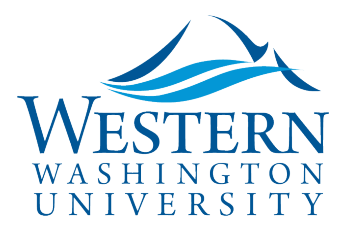

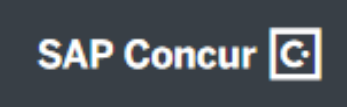

### Travel Services

- **4. Each added fund appears below the bar. Add more funds (including the default fund from the Header if desired).**
- **5. Once all the needed funds are showing in the window below, use the Percent or Amount tabs at the top to split as desired:**

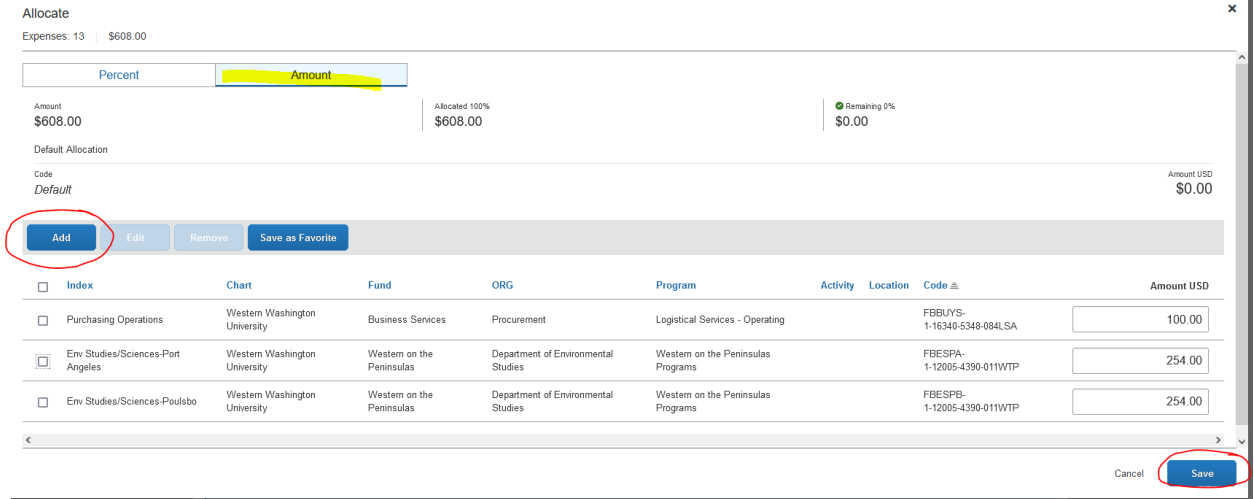

**6. Click the Save button. Review and confirm your changes in Request/Report Details > Allocation Summary:**

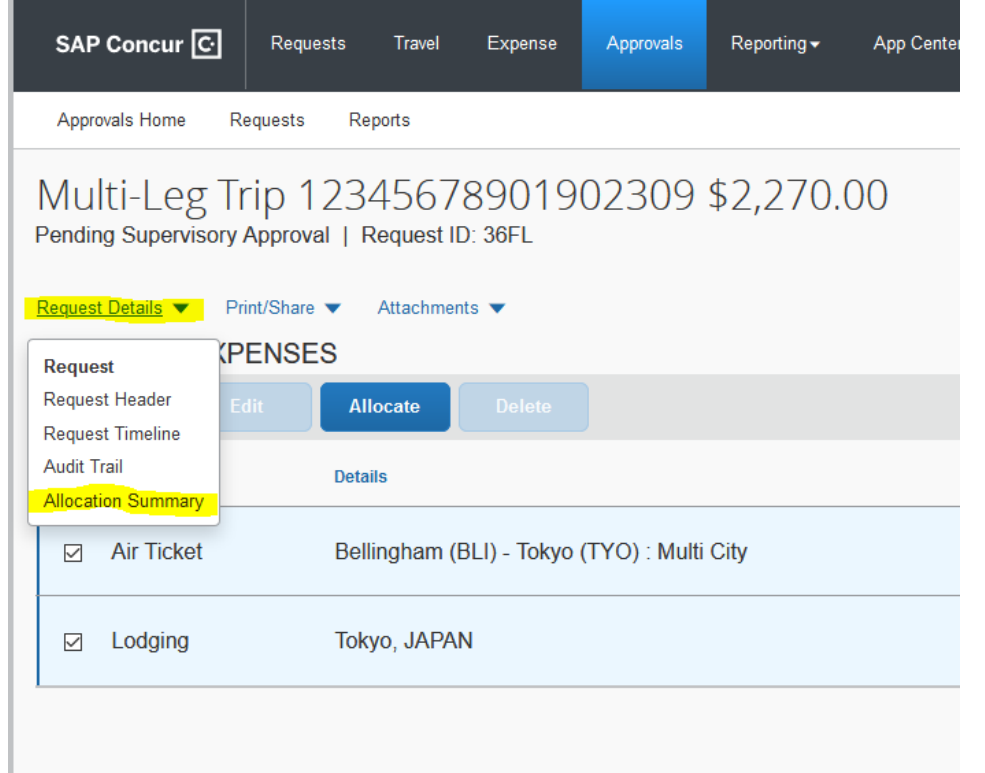